## **【M173】**

# **仮想 Windows 環境の自習利用方法**

**このマニュアルの対象者:**通学生、通信教育生、職員、教員

- **目的:**仮想 Windows 環境を学内または学外から自習利用する
- 注意:仮想 Windows 環境はライセンスの制約上、Windows か Mac からのみ利用可能です。 Android タブレットや iPad・ChromeBook から利用することは出来ませんのでご注意ください。

## **目次**

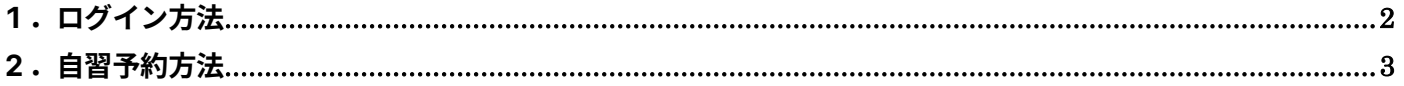

### <span id="page-1-0"></span>**1.ログイン方法**

仮想 Windows 環境は Web ブラウザを利用して Windows 環境へ接続します。 利用可能な Web ブラウザは下記の通りです。

- ・Microsoft Edge 最新版
- ・Google Chrome 最新版
- ・Mozilla FireFox 最新版
- ・Apple safari 最新版
- (1)プライベートブラウジング機能を準備する。

安定した接続するために、各ブラウザのプライベートブラウジング相当機能を利用してください。

- Google Chrome [シークレットブラウジング機](https://support.google.com/chrome/answer/95464?hl=ja&co=GENIE.Platform%3DDesktop)能
- Microsoft Edge [InPrivate](https://support.microsoft.com/ja-jp/microsoft-edge/microsoft-edge-%E3%81%A7-inprivate-%E3%83%96%E3%83%A9%E3%82%A6%E3%82%BA%E3%82%92%E4%BD%BF%E3%81%86-e6f47704-340c-7d4f-b00d-d0cf35aa1fcc) ブラウズ機能
- Mozilla Firefox [プライベートブラウジング機](https://support.mozilla.org/ja/kb/private-browsing-use-firefox-without-history)能
- Apple Safari [プライベートブラウズ機](https://support.apple.com/ja-jp/guide/safari/ibrw1069/mac)能

各ブラウザのプライベートブラウジング相当機能を実行すると、新しいブラウザウインドウが出来ますので、 以下の接続作業は、新しく開いたブラウザウインドウに対して操作してください。

(2) [https://vc.stu.meisei-u.ac.jp](https://vc.stu.meisei-u.ac.jp/) へ接続します。

サインイン画面が表示されるので、「Sigin-in using Accops」をクリックしてください。

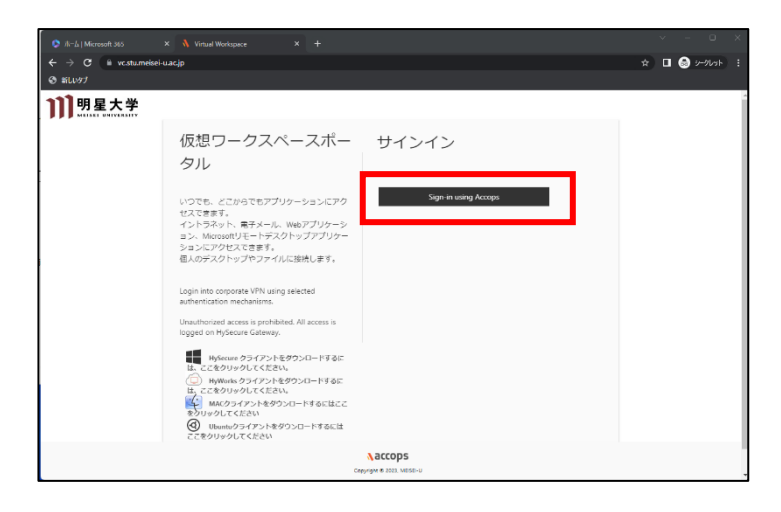

(3) 明星大学の Microsoft365 ヘログインしていない場合、Microsoft365 のログイン画面が表示されます。 その場合は下記マニュアルを参照し、ログインしてください。

【M014】Microsoft365 サインインマニュアル(学生向け) <https://its.hino.meisei-u.ac.jp/manual/m014/> 【M012】Microsoft365 サインインマニュアル(教職員向け) <https://its.hino.meisei-u.ac.jp/manual/m012/>

#### <span id="page-2-0"></span>**2.自習予約方法**

(1)ログインが完了すると VDI 管理画面が表示されます。 自習利用するために自習予約をする必要があり、最短 5 分後から予約可能です。 「予約」横 の紫色のボタンをクリックします。

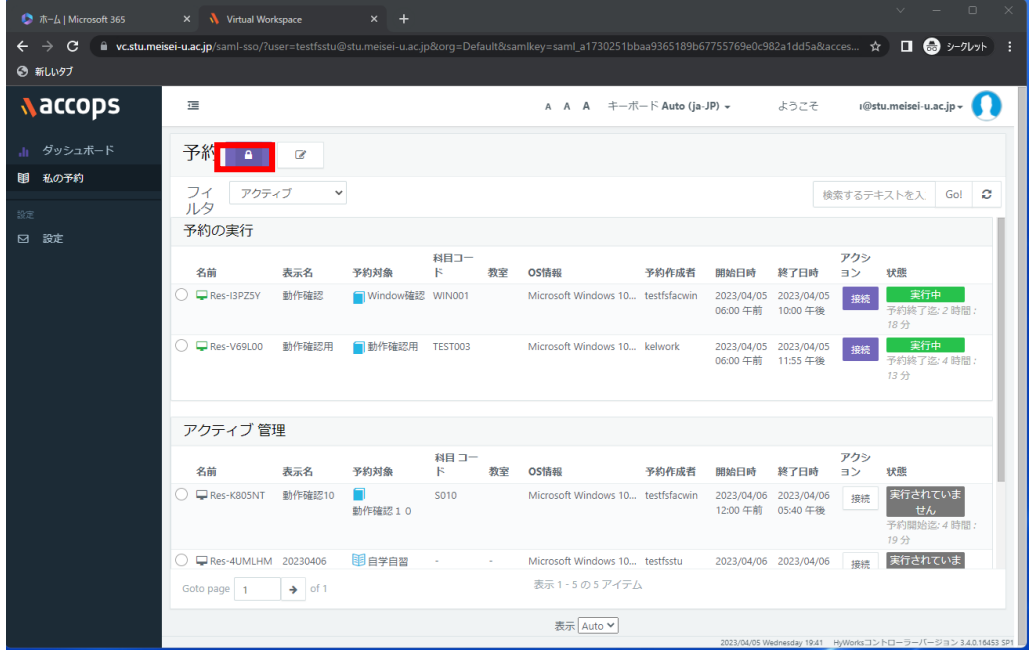

- (2)新しい予約の追加画面が表示されるので以下項目を入力もしくは選択します。
	- ・予約対象:「自学自習の予約」を選択
	- ・ゴールドマスター:「自習用」を選択
	- ・表示名:VDI 管理画面に表示される名前を指定します。好きな名前を入力してください。

選択・入力が終了したら、次へをクリックしてください。

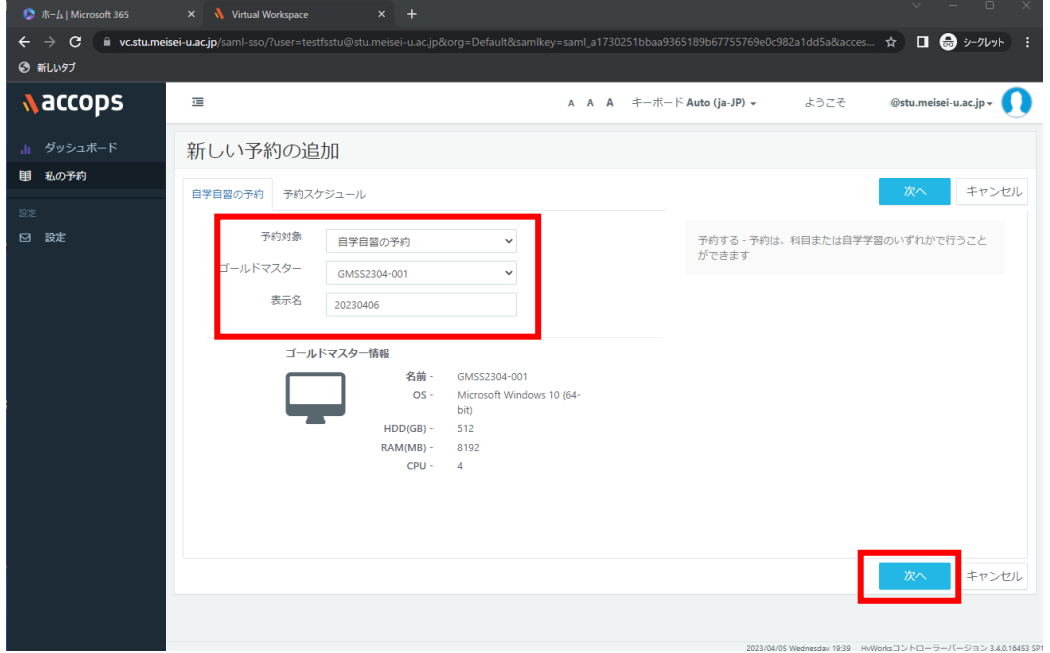

- (3)利用したいスケジュールを入力します。
	- ・開始日:利用したい日付を選択します。
	- ・開始時間:利用開始したい時間を設定します。5 分後から設定可能です。
	- ・終了時間:何時まで利用したいかを設定します。

設定が出来たら、保存ボタンをクリックし、予約します。

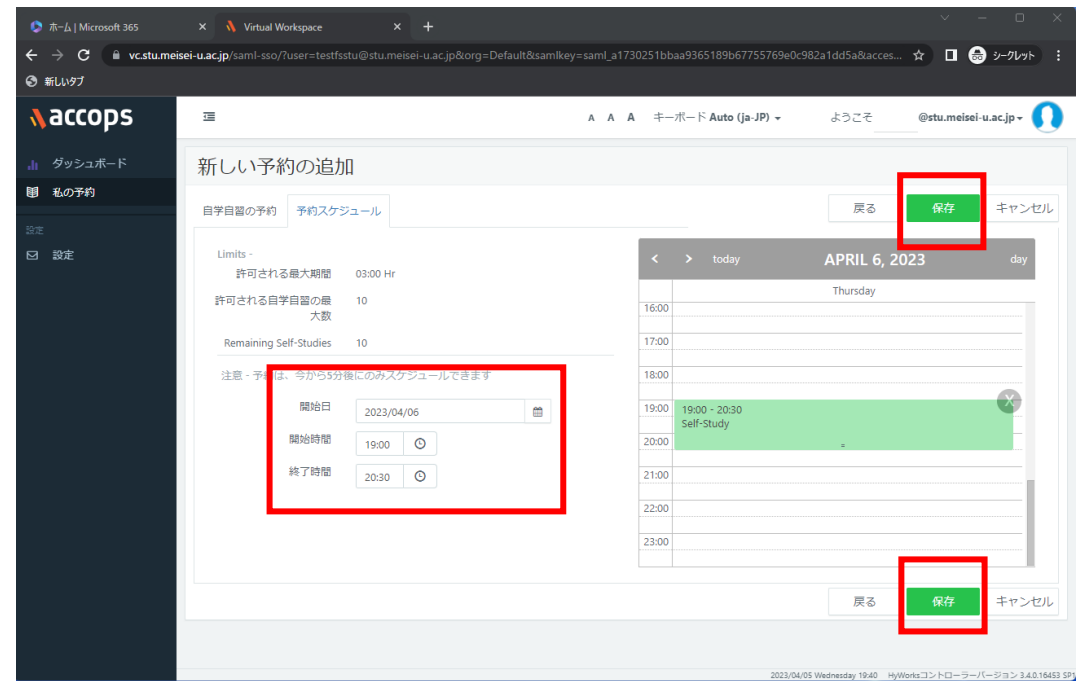

(4)予約が完了すると VDI 管理画面に戻ります。 追加した予約が表示されている事を確認してください。 追加した予約の、予約時間になり、接続ボタンが紫色になったら接続ボタンをクリックして利用してくだ さい。

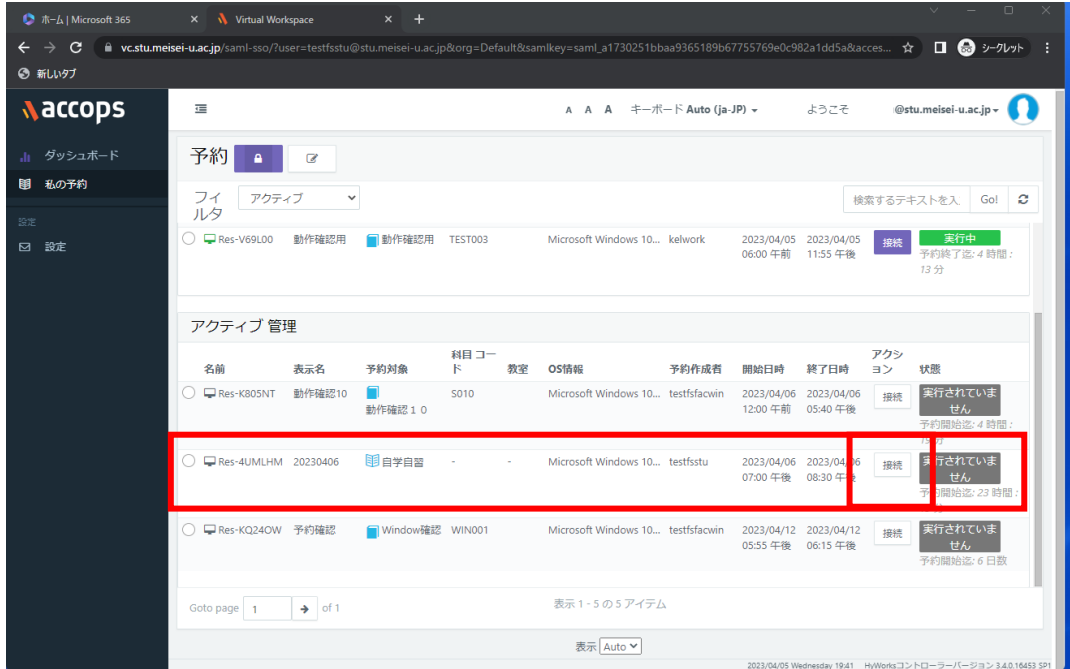